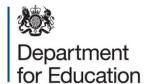

# **Kent and Medway Area Review**

**Data Annex** 

**August 2017** 

## **Contents**

| Introduction                             | 3 |
|------------------------------------------|---|
| Public domain data used to inform review | 4 |

## Introduction

This annex illustrates the data which was used to inform the Kent and Medway area review steering group. Where those data are in the public domain, links are provided to the websites on which the data are stored. Areas for reviews do not necessarily fit with the geography of data provided via the links, which can vary. Users are guided to extract 'best-fit' LA-based and LEP-based data to match with review areas.

Where data that was presented to the steering group is not in the public domain, it cannot be published in this annex. The reasons for this include: commercial sensitivity; the risk that publication would allow individuals to be identified and that the release of data would breach the code of practice for the publication of National Statistics. For non-published data, users are provided with a blank version of the data packs provided to steering groups under data sharing protocols, to provide them with an understanding of the nature of the data considered by each steering group.

Please note that for all published sources, the data included relates to the point at which the report was written, irrespective of any subsequent updates.

# Public domain data used to inform review

| Item                          | What it is about                                                             | Data<br>Publisher                                      | How to select data for this area review                                                                                                    | Link                                                                                                    |
|-------------------------------|------------------------------------------------------------------------------|--------------------------------------------------------|----------------------------------------------------------------------------------------------------|----------------------------------------------------------------------------------------------------|
| Local socio-<br>economic data | Population,<br>number of jobs,<br>earnings,<br>qualification levels,<br>etc. | Office for<br>National<br>Statistics                   | Select the local authorities that you want from the 'select from list' section. Press 'view profile'.  Because ONS has updated their data, this link will take you to the 2015 and 2016 data.  To view previous data, under the relevant data set, select 'view time-series'. | www.nomisweb.co.uk/report<br>s/lmp/la/contents.aspx                                                               |
| Deprivation                   | How deprived people in an area are, using a multi-factored index             | Department for<br>Communities<br>& Local<br>Government | Download 'File 10: local authority district summaries'. Select IMD tab and then choose the areas which interest you in column B                                                                                                    | www.gov.uk/government/sta<br>tistics/english-indices-of-<br>deprivation-2015                                      |
| Travel to work                | Where people live<br>and where they<br>work                                  | Office for<br>National<br>Statistics                   | Choose the place of work in which you are interested and the usual residence and then select 'download data'. This will create an excel file with the data.                                                                                                    | www.nomisweb.co.uk/query/ construct/summary.asp?res et=yes&mode=construct&da taset=1211&version=0&anal =1&initsel |

| Item                   | What it is about                                        | Data<br>Publisher                    | How to select data for this area review                                                                                                    | Link                                                                                                    |
|------------------------|---------------------------------------------------------|--------------------------------------|----------------------------------------------------------------------------------------------------|----------------------------------------------------------------------------------------------------|
| Population projections | Projections of future populations by single year of age | Office for<br>National<br>Statistics | Select the table entitled 'Subnational Population Projections, Local Authorities in England: SNPP Z1'. You may need to type 'z1' in the refine search box.  On the next page, click on the zip button for 2014 based and then select 2014 SNPP Population persons.  Once the spreadsheet is open, if you add | www.ons.gov.uk/peoplepop<br>ulationandcommunity/popul<br>ationandmigration/populatio<br>nprojections/datalist?filter=d<br>atasets&page=2 |
|                        |                                                         |                                      | filters to the first row, you can then filter column B for the area(s) you are interested in, and column E for the ages.                                                                                                    |                                                                                                    |
| School<br>Inspections  | School inspection results                               | Ofsted                               | Download the 'Management information – schools – 31 December 2016' file. Click on the 'school level data' tab and use the filter in the column headed 'school name' to identify the school in which you are interested.                                                                                      | www.gov.uk/government/sta<br>tistical-data-sets/monthly-<br>management-information-<br>ofsteds-school-inspections-<br>outcomes           |
| College<br>inspections | College inspection results                              | Ofsted                               | In the 'Name or address' field enter the full name or address of the college you wish to search for. Search results will then appear on the next page. Click on the name of the college you want to view, which will take you                                                                                | https://reports.ofsted.gov.uk/                                                                                                    |

| Item                          | What it is about                                 | Data<br>Publisher              | How to select data for this area review                                                                                                    | Link                                                                                                    |
|-------------------------------|--------------------------------------------------|--------------------------------|----------------------------------------------------------------------------------------------------|----------------------------------------------------------------------------------------------------|
|                               |                                                  |                                | to a page with a list all of the latest Ofsted inspection reports for that college.                                                                                                    |                                                                                                    |
| School Key<br>Stage 4 results | GCSE results                                     | Department for Education       | Download file 'Main local authority tables: SFR03/2017'. Select table LA6. Select the LA you want in column C.                                                                                                    | https://www.gov.uk/governm<br>ent/statistics/revised-gcse-<br>and-equivalent-results-in-<br>england-2015-to-2016 |
| 16-19 funding                 | EFA funding by provider and total student number | Education<br>Funding<br>Agency | Download the file marked '16 to 19 allocation data: 2016 to 2017 academic year'. On the Allocations tab, use the filter in column C to choose the local authorities in which you are interested. The number of students at the institution is shown in column I and the total funding allocation is shown in column T.  Provider type can be selected using the filter in column F. | https://www.gov.uk/governm<br>ent/publications/16-to-19-<br>allocation-data-2016-to-<br>2017-academic-year       |

| Item | What it is about                                                                       | Data<br>Publisher              | How to select data for this area review                                                                                                    | Link                                                                                                    |
|------|----------------------------------------------------------------------------------------|--------------------------------|----------------------------------------------------------------------------------------------------|----------------------------------------------------------------------------------------------------|
|      | Number of funded schools and academies with sixth-forms and associated learner numbers | Education<br>Funding<br>Agency | Download the file marked '16 to 19 allocation data: 2016 to 2017 academic year'. On the 'Allocations' tab use the filter in column C to select the local authority areas in which you are interested. Filter column F to select the provider types in which you are interested: Academies, Free Schools, School Sixth Forms, Studio Schools and University Technical Colleges. Sum the values in column J to obtain the total learners at those schools and academies.    | https://www.gov.uk/government/publications/16-to-19-allocation-data-2016-to-2017-academic-year             |
|      | Comparison of data from 2014 to 2015 to 2016 to 2017                                   | Education<br>Funding<br>Agency | Download the file marked '16 to 19 allocation data 2014 to 2015 academic year'. On the 'Allocation Data' tab use the filter in column D to select the local authority areas in which you are interested. Filter column G to select the provider types in which you are interested: Academies, Free Schools, School Sixth Forms, Studio Schools and University Technical Colleges. Sum the values in column I to obtain the total learners at those schools and academies. | https://www.gov.uk/governm<br>ent/publications/16-to-19-<br>allocation-data-2014-to-<br>2015-academic-year |

| Item                             | What it is about                                        | Data<br>Publisher                            | How to select data for this area review                                                                                                    | Link                                                                                                  |
|----------------------------------|---------------------------------------------------------|----------------------------------------------|----------------------------------------------------------------------------------------------------|----------------------------------------------------------------------------------------------------|
| Adult funding                    | SFA funding for adults                                  | Skills Funding<br>Agency                     | Download the file marked 'Allocation / contract values data 2016 to 2017 (September 2016)'. For each provider that you are interested in, the total funding is the sum of columns C, D and E.                                                                                                    | https://www.gov.uk/government/publications/sfa-funding-allocations-to-training-providers-2016-to-2017 |
| Higher education progression     | Proportion of young people per area going to university | Higher Education Funding Council for England | Download the pdf map file for the geographic area in which you are interested to show the proportion of 15 year olds who progressed to HE by age 19 during the 2005/06 and 2010/11 academic years.  Download the data by local/unitary authority dataset to see exact figures for all England and to calculate regional or national figures. | http://www.hefce.ac.uk/anal<br>ysis/yp/POLAR/POLAR3,dat<br>a/w                                        |
| Higher<br>Education<br>Providers | HEFCE income of providers                               | Higher Education Funding Council for England | Click on the link which says 'Download the Annex A: Tables as MS Excel Spreadsheet'. Find and click on the institutions in which you are interested                                                                                                    | www.hefce.ac.uk/pubs/year/<br>2016/201608/                                                            |

| Item            | What it is about                                       | Data<br>Publisher              | How to select data for this area review                                                                                                    | Link                                                                                                    |
|-----------------|--------------------------------------------------------|--------------------------------|----------------------------------------------------------------------------------------------------|----------------------------------------------------------------------------------------------------|
| High needs      | Numbers of places<br>per LA for high<br>needs learners | Education<br>Funding<br>Agency | Download the file called 'High needs: place numbers for the 2016 to 2017 academic year: updated December 2016'. On the tab marked 'High Needs Places', use column F to choose the local authority areas in which you are interested.                                                                                                    | www.gov.uk/government/pu<br>blications/high-needs-<br>allocated-place-numbers                                                                                                    |
| Apprenticeships | Numbers of apprenticeships at each provider            | Skills Funding<br>Agency       | The link will open the spreadsheet directly. Click on the 'Table' tab. In column E, 'Local Education Authority of Provider', select the required Local Authorities to show the providers in the region you are interested in. In column C, 'Provider Type', select the provider types you are interested in. Columns T to W show participation for the Apprenticeship Funding Stream. | https://www.gov.uk/governm<br>ent/uploads/system/uploads/<br>attachment_data/file/502598<br>/feandskills-learners-by-<br>provider-local-authority-<br>learner-characteristics-<br>1415.xls |
|                 | Total number of apprenticeships by Local Authority     | Skills Funding<br>Agency       | Download the file called 'Apprenticeships by geography, equality & diversity and sector subject area: starts 2002/03 to 2016/17 reported to date', then go to the 'LEA' tab. Here you can view the Local Authorities that you are interested in.                                                                                                    | https://www.gov.uk/governm<br>ent/statistical-data-sets/fe-<br>data-library-apprenticeships                                                                                                |

| Item                | What it is about                                                          | Data<br>Publisher        | How to select data for this area review                                                                                                    | Link                                                                                             |
|---------------------|---------------------------------------------------------------------------|--------------------------|----------------------------------------------------------------------------------------------------|--------------------------------------------------------------------------------------------------|
|                     | Numbers of<br>apprenticeships by<br>Local Authority<br>and subject sector | Skills Funding<br>Agency | Download the file called 'Apprenticeships by geography and sector subject area: starts 2005/06 to 2016/17 reported to date' and go to the final tab – LEA. Find the Local Authorities you are interested in in Column B, then read across to see the numbers of apprenticeship starts for each subject sector area. | https://www.gov.uk/government/statistical-data-sets/fedata-library-apprenticeships               |
| College<br>Accounts | College finances including income by stream                               | Skills Funding<br>Agency | Go to 'College accounts academic year 2014 to 2015 data' select 'Download CSV'. Use column A to identify the college[s] in which you are interested. The total income is column K: Income_T1.6_Total_Income.                                                                                                    | https://www.gov.uk/governm<br>ent/publications/sfa-<br>financial-management-<br>college-accounts |

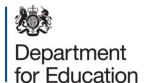

### © Crown copyright 2017

This publication (not including logos) is licensed under the terms of the Open Government Licence v3.0 except where otherwise stated. Where we have identified any third party copyright information you will need to obtain permission from the copyright holders concerned.

#### To view this licence:

visit <u>www.nationalarchives.gov.uk/doc/open-government-licence/version/3</u>

email psi@nationalarchives.gsi.gov.uk

write to Information Policy Team, The National Archives, Kew, London, TW9 4DU

#### About this publication:

enquiries <u>www.education.gov.uk/contactus</u> download <u>www.gov.uk/government/publications</u>

Reference: DFE-00212-2017

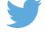

Follow us on Twitter: @educationgovuk

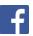

Like us on Facebook:

facebook.com/educationgovuk